# **Import und Export von Objekten**

## Exportierbare Objekte

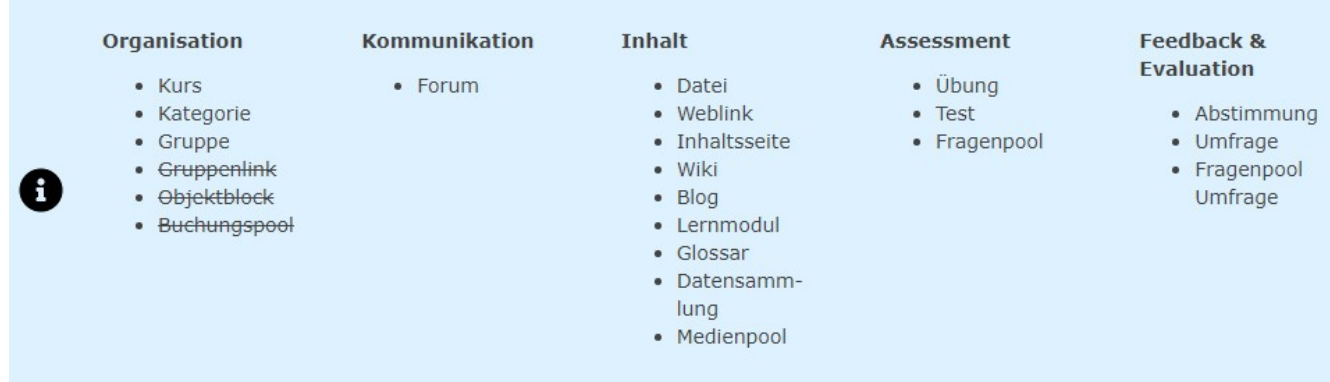

### Schritt 1: Exportmenü aufrufen

Am Objekt das Exportiert werden soll die **Einstellungen** öffnen.

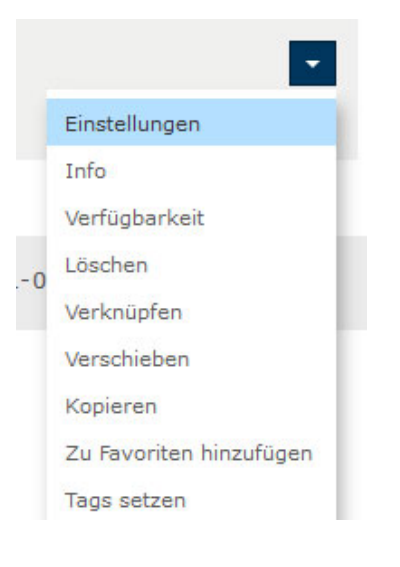

#### Schritt 2: Export Einstellungen

Im Menü des Objektes den Punkt **Export** aufrufen um das ganze Objekt zu exportieren.

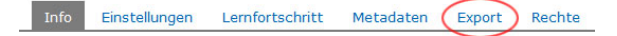

Manche Objekte erlauben es auch nur Teile des Objektes zu exportieren. Z.B. können aus einem Fragenpool auch nur einzelne Fragen exportiert werden, statt den ganzen Fragenkatalog zu exportieren. Dazu werden die einzelnen Elemente (Fragen) ausgewählt und das Menü direkt darüber gewählt.

#### Schritt 3: Exportdatei erzeugen

Die Schaltfläche Exportdatei erzeugen (XML) generiert die Exportdatei.

Manche Objekte bieten neben XML noch weitere Formate an, z.B. Excel. Diese sind aber für das Herunterladen von Daten gedacht. Um ein Objekt später wieder zu importieren, sollte XML als Format gewählt werden. Teilweise werden beim Erzeugen eines XML-Export auch .zip Dateien erstellt, die alle Unterinhalte des Objektes beinhalten. Dann ist natürlich auch die ZIP-Datei wieder zu Importieren. Der Dateiname der ZIP-Datei sollte nach Möglichkeit nicht verändert werden, da dies beim Import zu Problemen führen kann.

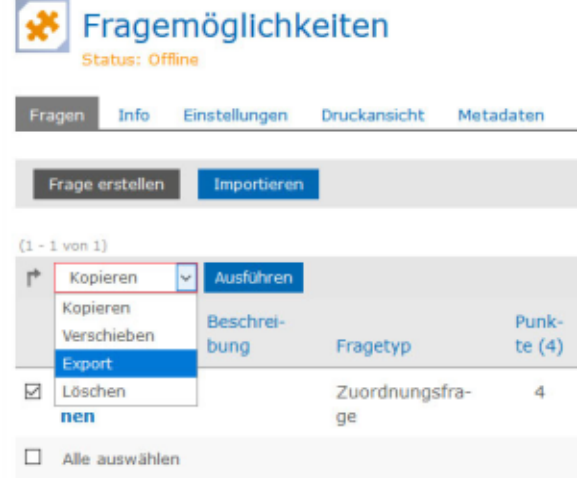

Export einzelne Fragen

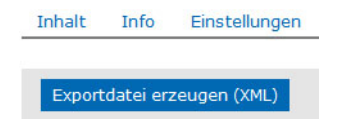

#### Exportdatei erzeugen

Li Ale aussiate<br><sup>L</sup>e <mark>Loschen</mark>

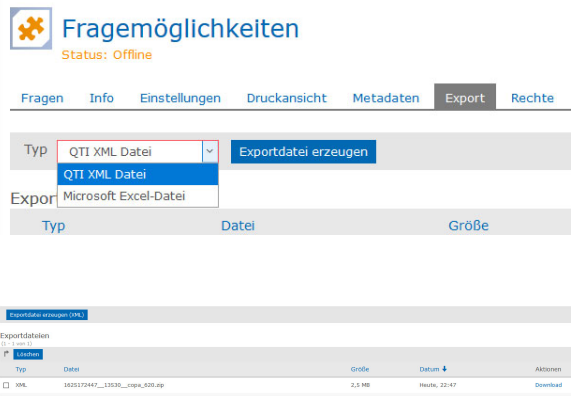

#### Schritt 4: Objekt importieren

Zum Importieren unter **Neues Objekt hinzufügen** das gewünschte Objekt auswählen.

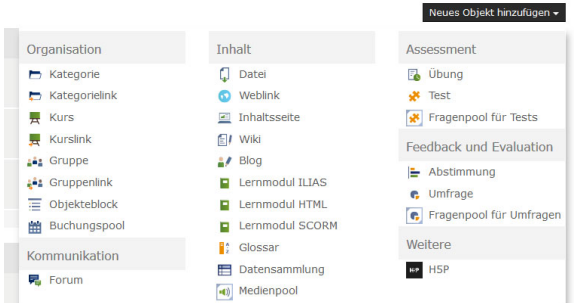

Neues Objekt auswählen

Danach den Bereich **Importieren** auswählen, im Beispiel Inhaltsseite importieren, und die Exportdatei hochladen.

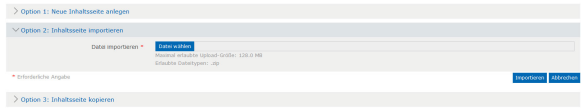

Import Inhaltsseite